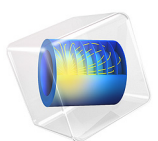

# Interference Fit Connection in a Mountain Bike Fork

This model is licensed under the [COMSOL Software License Agreement 5.6.](http://www.comsol.com/sla) All trademarks are the property of their respective owners. See [www.comsol.com/trademarks](http://www.comsol.com/trademarks/).

# *Introduction*

Interference fit is a technique used to join two pipes with each other. The smaller pipe, which is slightly larger than the available space in the larger pipe, is cooled down so that it fits. When shrunk, it is fitted into the larger pipe. When the temperature returns to normal, the expansion of the inner pipe will force the outer pipe to expand and the pipes will be pressed against each other. The contact pressure and friction coefficient between the two surfaces determine the strength of the connection.

In this model of a mountain bike fork, the steerer tube is connected to the crown through a shrink fit.

# *Model Definition*

The geometry of the front fork is shown in [Figure 1.](#page-1-0) The damping elements located in the stanchions have been removed from the model since they do not contribute to the structural response during the interference fit mounting.

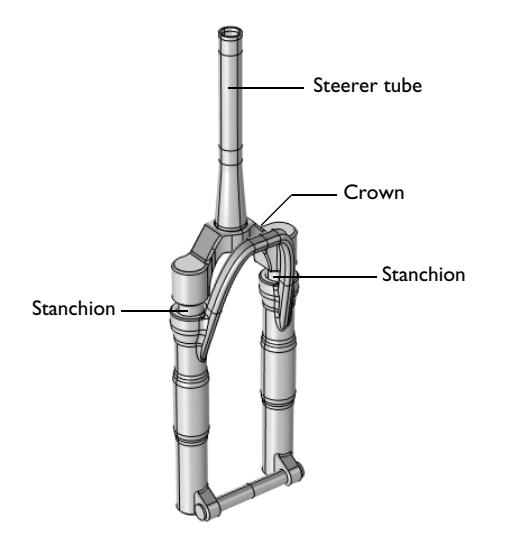

<span id="page-1-0"></span>*Figure 1: Front fork.*

The entire fork is made out of AISI 4130 steel with the following material data:

- Young's modulus  $E = 210$  GPa
- **•** Poisson's ratio ν = 0.29
- Density  $\rho = 7800 \text{ kg/m}^3$ .

The radial overlap between the two parts is 0.04 mm and the static friction coefficient is assumed to be 0.2.

# *Results and Discussion*

The equivalent stress in the assembly is shown in [Figure 2](#page-2-0). The stresses on the outer surface are about 300 MPa. Much higher stresses are found below the surface close to the interference fit. Isosurfaces of the equivalent stress are shown in [Figure 3](#page-3-0). The picture clearly shows that the stress gradient is high around the interference fit.

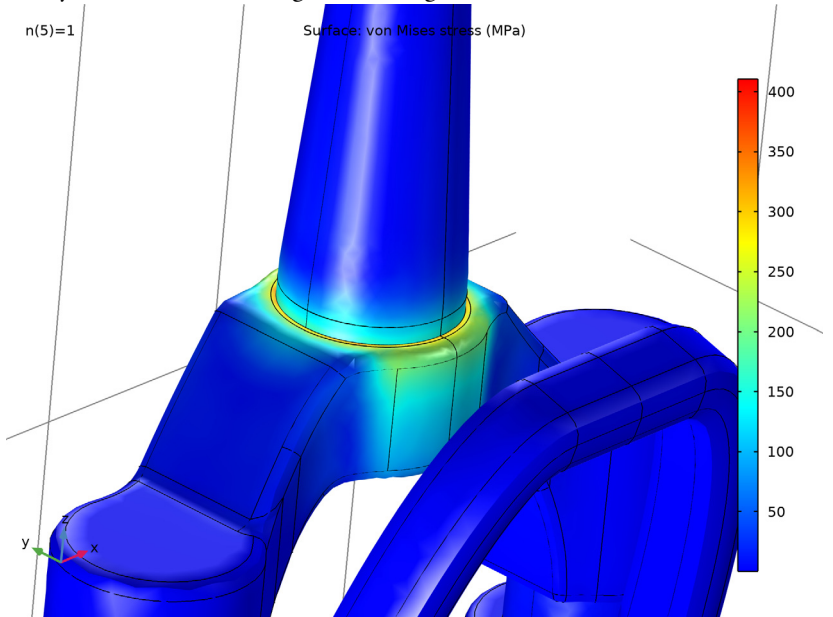

<span id="page-2-0"></span>*Figure 2: The equivalent stress caused by the interference fit.*

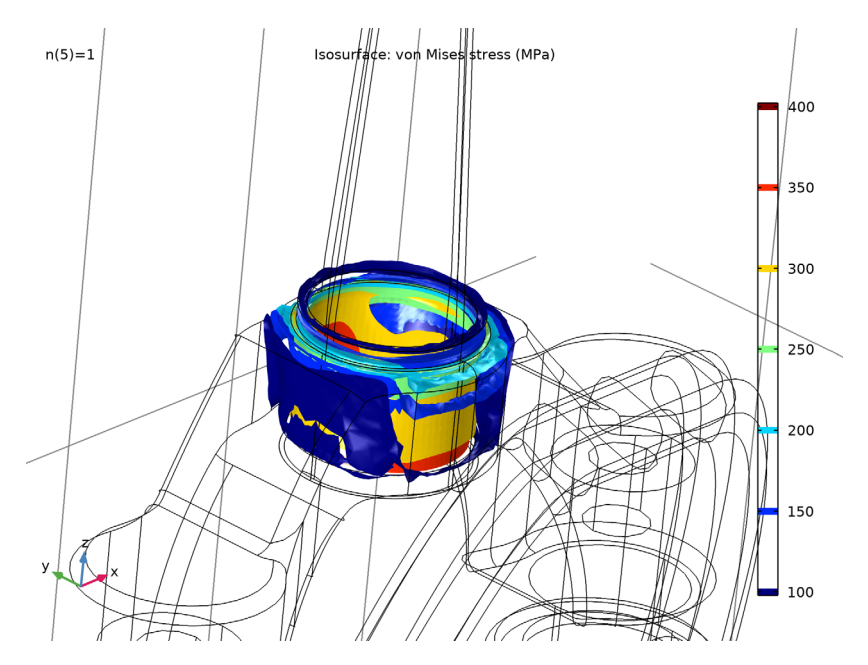

<span id="page-3-0"></span>*Figure 3: The isosurfaces of the equivalent stress.*

The largest tensile and compressive stresses are shown in [Figure 4](#page-4-0)[-Figure 7.](#page-5-0) The largest tensile stress, with a magnitude of about 230 MPa, is located in the crown, while the largest compressive stress, with a magnitude of about -410 MPa, is found in the steerer tube. Since the tube was slightly larger than the available space in the crown, it must shrink, while the crown must expand. The maximum transferable force and moment through the shrink fit is 22 kN and 442 Nm, respectively.

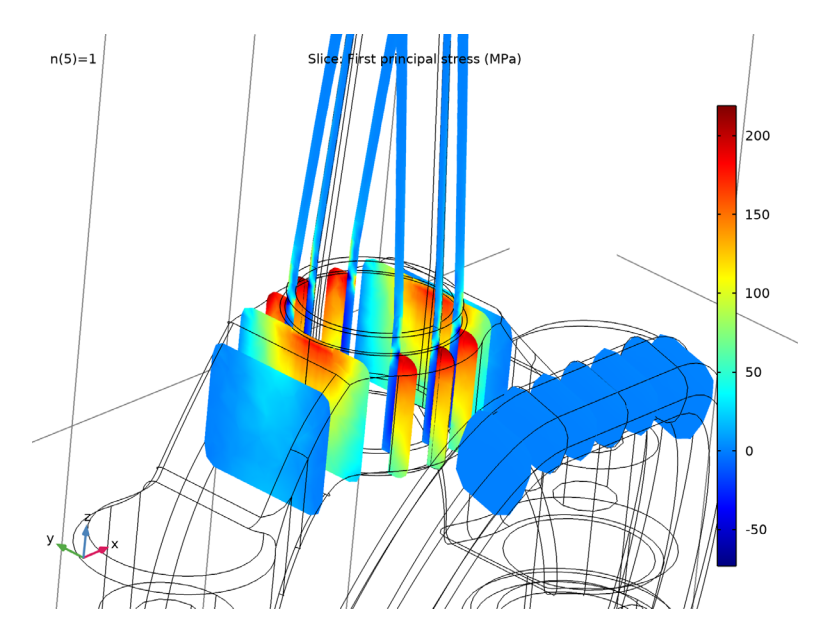

<span id="page-4-0"></span>*Figure 4: First principal stress in yz-plane sections.*

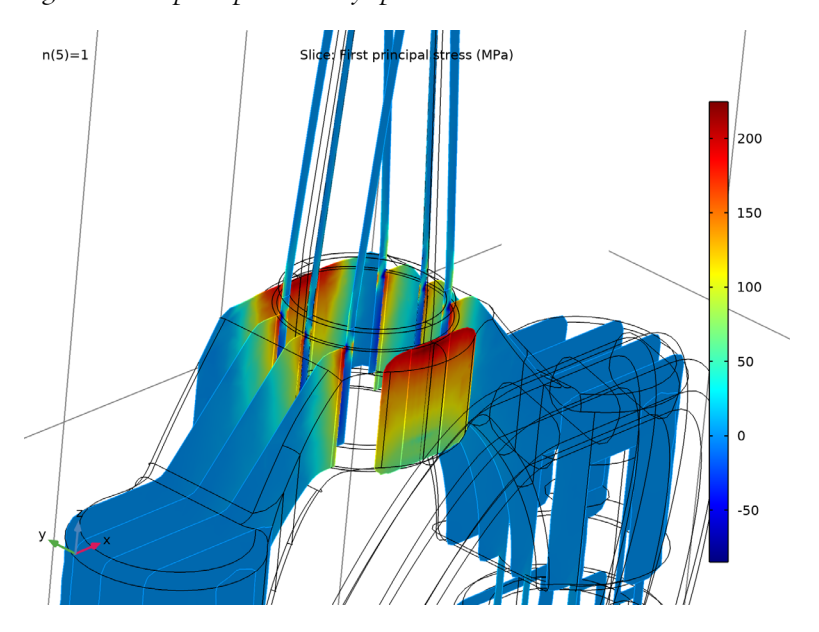

*Figure 5: First principal stress in zx-plane sections.*

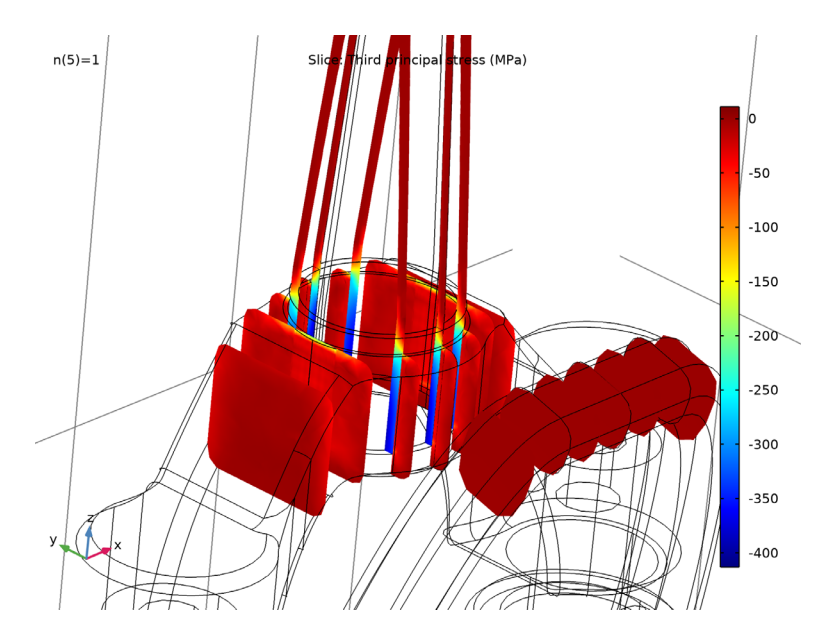

*Figure 6: Third principal stress in yz-plane sections.*

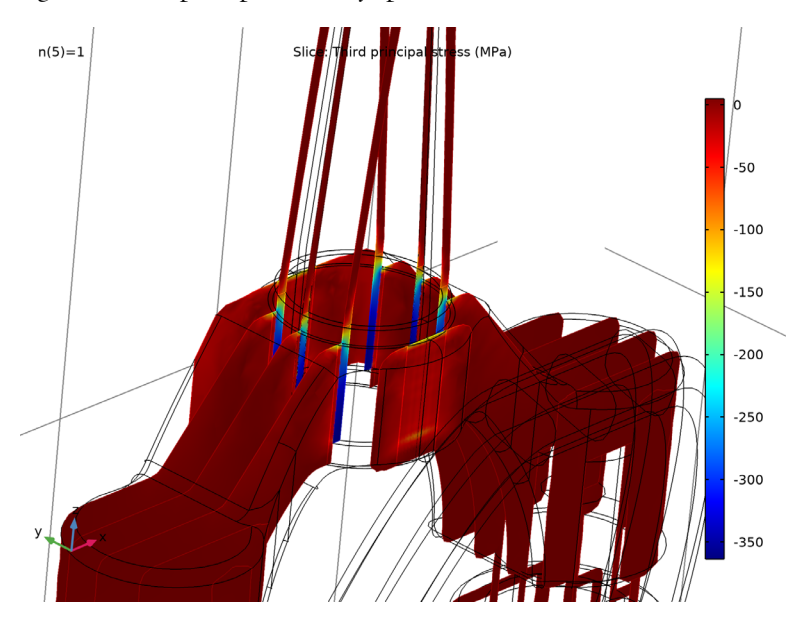

<span id="page-5-0"></span>*Figure 7: Third principal stress in zx-plane sections.*

#### 6 | INTERFERENCE FIT CONNECTION IN A MOUNTAIN BIKE FORK

The contact pressure in the interference fit is shown in [Figure 8](#page-6-0).

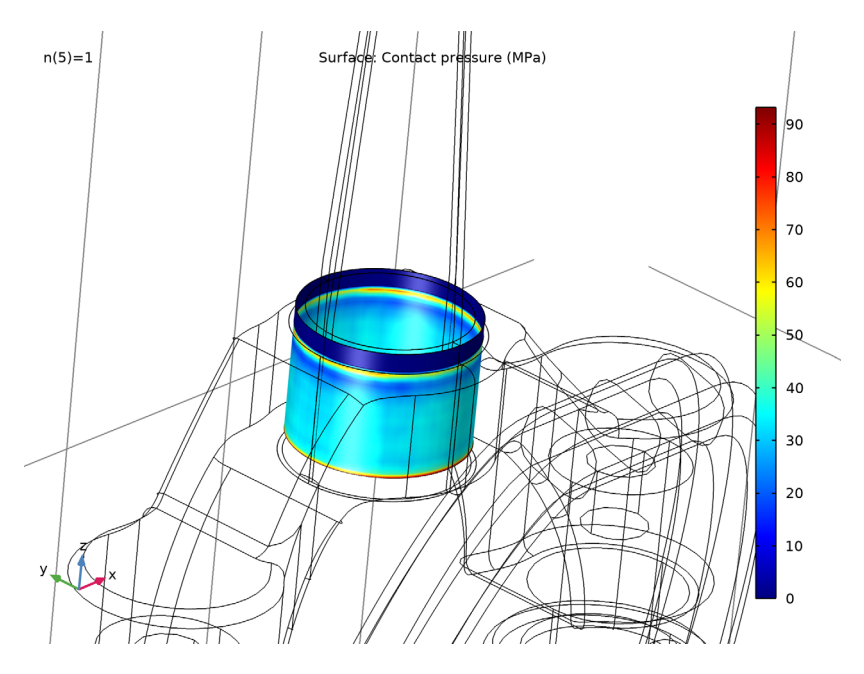

<span id="page-6-0"></span>*Figure 8: Contact pressure.*

# *Notes About the COMSOL Implementation*

When analyzing a mounting process, it is common that the two parts are not in contact in the initial configuration. In order to obtain a well-posed model none of the parts can have possible rigid body motions. In the model this is ensured by using a **Fixed Constraint** on a few boundaries of the crown, and by using a **Spring Foundation** with low stiffness on a few boundaries of the steerer tube. Both boundary conditions are located far from the shrink fit region.

When modeling contact problems like this, where the contacting boundaries have very small relative movements, the performance can be improved by selecting I**nitial configuration** as **Mapping method** in the **Contact pair** node. In order to ensure a smooth contact pressure distribution which is not affected by the mesh discretization on the contact boundaries, **Force zero initial gap** has been selected in the **Contact** node.

**Application Library path:** Structural\_Mechanics\_Module/ Contact\_and\_Friction/mountain\_bike\_fork

# *Modeling Instructions*

From the **File** menu, choose **New**.

#### **NEW**

In the **New** window, click **Model Wizard**.

## **MODEL WIZARD**

- **1** In the **Model Wizard** window, click **3D**.
- **2** In the **Select Physics** tree, select **Structural Mechanics>Solid Mechanics (solid)**.
- **3** Click **Add**.
- $4$  Click  $\rightarrow$  Study.
- **5** In the **Select Study** tree, select **General Studies>Stationary**.
- **6** Click **Done**.

# **GEOMETRY 1**

#### *Import 1 (imp1)*

- **1** In the **Home** toolbar, click **IG Import**.
- **2** In the **Settings** window for **Import**, locate the **Import** section.
- **3** From the **Source** list, choose **COMSOL Multiphysics file**.
- **4** Click **Browse**.
- **5** Browse to the model's Application Libraries folder and double-click the file mountain\_bike\_fork.mphbin.
- **6** Click **Import**.

#### *Form Union (fin)*

- **1** In the **Model Builder** window, under **Component 1 (comp1)>Geometry 1** click **Form Union (fin)**.
- **2** In the **Settings** window for **Form Union/Assembly**, locate the **Form Union/Assembly** section.
- **3** From the **Action** list, choose **Form an assembly**.

In the **Home** toolbar, click **Build All.** 

#### **DEFINITIONS**

*Identity Boundary Pair 2 (ap2)*

- In the **Model Builder** window, expand the **Component 1 (comp1)>Definitions** node, then click **Identity Boundary Pair 2 (ap2)**.
- In the **Settings** window for **Pair**, locate the **Pair Type** section.
- Select the **Manual control of selections and pair type** check box.
- From the **Pair type** list, choose **Contact pair**.
- Locate the **Advanced** section. From the **Mapping method** list, choose **Initial configuration**.

*Identity Boundary Pair 3 (ap3)*

- In the **Model Builder** window, click **Identity Boundary Pair 3 (ap3)**.
- In the **Settings** window for **Pair**, click the **Swap Source and Destination** button.
- In the **Model Builder** window, click **Identity Boundary Pair 3 (ap3)**.
- Locate the **Frame** section. From the **Source frame** list, choose **Material (X, Y, Z)**.
- From the **Destination frame** list, choose **Material (X, Y, Z)**.

*Identity Boundary Pair 1 (ap1)*

- In the **Model Builder** window, click **Identity Boundary Pair 1 (ap1)**.
- In the **Settings** window for **Pair**, locate the **Frame** section.
- From the **Source frame** list, choose **Material (X, Y, Z)**.
- From the **Destination frame** list, choose **Material (X, Y, Z)**.

#### **GLOBAL DEFINITIONS**

*Parameters 1*

- In the **Model Builder** window, under **Global Definitions** click **Parameters 1**.
- In the **Settings** window for **Parameters**, locate the **Parameters** section.
- In the table, enter the following settings:

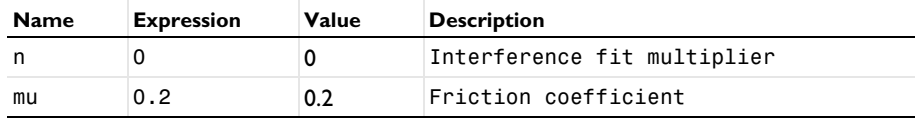

#### **MATERIALS**

*Material 1 (mat1)*

- **1** In the **Model Builder** window, under **Component 1 (comp1)** right-click **Materials** and choose **Blank Material**.
- **2** In the **Settings** window for **Material**, locate the **Material Contents** section.
- **3** In the table, enter the following settings:

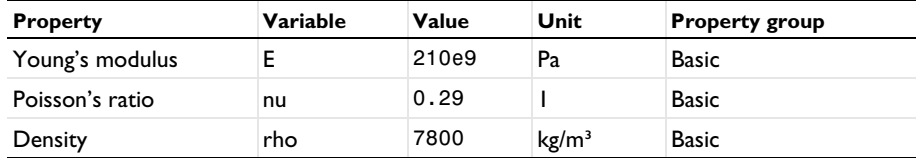

## **SOLID MECHANICS (SOLID)**

#### *Fixed Constraint 1*

- **1** In the **Model Builder** window, under **Component 1 (comp1)** right-click **Solid Mechanics (solid)** and choose **Fixed Constraint**.
- **2** Select Boundary 191 only.

#### *Spring Foundation 1*

- **1** In the **Physics** toolbar, click **Boundaries** and choose **Spring Foundation**.
- **2** Select Boundaries 2–9 only.
- **3** In the **Settings** window for **Spring Foundation**, locate the **Spring** section.
- **4** From the **Spring type** list, choose **Total spring constant**.
- **5** In the  $\mathbf{k}_{\text{tot}}$  text field, type 1000.

#### *Symmetry 1*

- **1** In the **Physics** toolbar, click **Boundaries** and choose **Symmetry**.
- **2** Select Boundaries 1, 10, 13, 18, 163, 168, 171, 176, 179, 183, 185, 187, 189, 196, 198, 200, 202, and 204 only.

## *Contact 1*

- **1** In the **Physics** toolbar, click **Pairs** and choose **Contact**.
- **2** In the **Settings** window for **Contact**, locate the **Pair Selection** section.
- **3** Under **Pairs**, click  $+$  **Add**.
- **4** In the **Add** dialog box, select **Contact Pair 2 (ap2)** in the **Pairs** list.
- **5** Click **OK**.
- In the **Settings** window for **Contact**, click to expand the **Contact Surface Offset and Adjustment** section.
- **7** In the  $d_{\text{offset},d}$  text field, type  $(0.04 \text{ [mm]})$ \*n.
- Select the **Force zero initial gap** check box.

#### *Friction 1*

- In the **Physics** toolbar, click **Attributes** and choose **Friction**.
- In the **Settings** window for **Friction**, locate the **Friction Parameters** section.
- In the μ text field, type mu.
- Locate the **Initial Value** section. From the **Previous contact state** list, choose **In contact**.

#### *Continuity 1*

- In the **Physics** toolbar, click **Pairs** and choose **Continuity**.
- In the **Settings** window for **Continuity**, locate the **Pair Selection** section.
- **3** Under **Pairs**, click  $\textbf{+}$  **Add**.
- In the **Add** dialog box, select **Identity Boundary Pair 1 (ap1)** in the **Pairs** list.
- Click **OK**.

*Continuity 2*

- In the **Physics** toolbar, click **Pairs** and choose **Continuity**.
- In the **Settings** window for **Continuity**, locate the **Pair Selection** section.
- **3** Under **Pairs**, click  $\textbf{A}$  **Add.**
- In the **Add** dialog box, select **Identity Boundary Pair 3 (ap3)** in the **Pairs** list.
- Click **OK**.

# **MESH 1**

*Mapped 1*

- In the **Mesh** toolbar, click **Boundary** and choose **Mapped**.
- Select Boundary 166 only.

#### *Distribution 1*

- Right-click **Mapped 1** and choose **Distribution**.
- Select Edges 367, 370, 375, and 378 only.
- In the **Settings** window for **Distribution**, locate the **Distribution** section.
- In the **Number of elements** text field, type 15.

## *Distribution 2*

- In the **Model Builder** window, right-click **Mapped 1** and choose **Distribution**.
- Select Edge 366 only.
- In the **Settings** window for **Distribution**, locate the **Distribution** section.
- From the **Distribution type** list, choose **Predefined**.
- In the **Number of elements** text field, type 6.
- In the **Element ratio** text field, type 2.
- Select the **Reverse direction** check box.

## *Distribution 3*

- Right-click **Distribution 2** and choose **Duplicate**.
- In the **Settings** window for **Distribution**, locate the **Edge Selection** section.
- In the list, select **366**.
- Click **Remove from Selection**.
- Select Edge 374 only.

#### *Swept 1*

- In the **Mesh** toolbar, click **Swept**.
- In the **Settings** window for **Swept**, locate the **Domain Selection** section.
- From the **Geometric entity level** list, choose **Domain**.
- Select Domain 2 only.
- Click to expand the **Source Faces** section. Select Boundary 166 only.
- Click to expand the **Destination Faces** section. Select Boundary 165 only.

#### *Distribution 1*

- Right-click **Swept 1** and choose **Distribution**.
- In the **Settings** window for **Distribution**, locate the **Distribution** section.
- In the **Number of elements** text field, type 10.

#### *Mapped 2*

- In the **Mesh** toolbar, click **A Boundary** and choose **Mapped**.
- Select Boundary 174 only.

## *Distribution 1*

- Right-click **Mapped 2** and choose **Distribution**.
- Select Edges 385, 388, 393, and 396 only.
- In the **Settings** window for **Distribution**, locate the **Distribution** section.
- In the **Number of elements** text field, type 20.

#### *Distribution 2*

- In the **Model Builder** window, right-click **Mapped 2** and choose **Distribution**.
- Select Edge 384 only.
- In the **Settings** window for **Distribution**, locate the **Distribution** section.
- From the **Distribution type** list, choose **Predefined**.
- In the **Number of elements** text field, type 6.
- In the **Element ratio** text field, type 2.

#### *Distribution 3*

- Right-click **Distribution 2** and choose **Duplicate**.
- In the **Settings** window for **Distribution**, locate the **Edge Selection** section.
- In the list, select **384**.
- Click **Remove from Selection**.
- Select Edge 392 only.
- Locate the **Distribution** section. Select the **Reverse direction** check box.

## *Swept 2*

- In the **Mesh** toolbar, click **Swept**.
- In the **Settings** window for **Swept**, locate the **Domain Selection** section.
- From the **Geometric entity level** list, choose **Domain**.
- Select Domain 3 only.

#### *Distribution 1*

- Right-click **Swept 2** and choose **Distribution**.
- In the **Settings** window for **Distribution**, locate the **Distribution** section.
- In the **Number of elements** text field, type 15.

#### *Free Tetrahedral 1*

- In the **Mesh** toolbar, click **Free Tetrahedral**.
- In the **Settings** window for **Free Tetrahedral**, locate the **Domain Selection** section.
- From the **Geometric entity level** list, choose **Domain**.
- Select Domain 4 only.

*Size 1*

- Right-click **Free Tetrahedral 1** and choose **Size**.
- In the **Settings** window for **Size**, locate the **Element Size** section.
- From the **Predefined** list, choose **Fine**.

#### *Free Tetrahedral 2*

- In the **Mesh** toolbar, click **Free Tetrahedral**.
- In the **Settings** window for **Free Tetrahedral**, locate the **Domain Selection** section.
- From the **Geometric entity level** list, choose **Domain**.
- Select Domain 1 only.

#### *Distribution 1*

- Right-click **Free Tetrahedral 2** and choose **Distribution**.
- Select Edges 27, 28, 31, and 33 only.
- In the **Settings** window for **Distribution**, locate the **Distribution** section.
- In the **Number of elements** text field, type 10.

*Size 1*

In the **Model Builder** window, right-click **Free Tetrahedral 2** and choose **Size**.

*Size 2*

- Right-click **Free Tetrahedral 2** and choose **Size**.
- In the **Settings** window for **Size**, locate the **Geometric Entity Selection** section.
- From the **Geometric entity level** list, choose **Boundary**.
- Select Boundaries 109 and 110 only.
- Locate the **Element Size** section. From the **Predefined** list, choose **Fine**.

*Size 1*

- In the **Model Builder** window, click **Size 1**.
- In the **Settings** window for **Size**, locate the **Element Size** section.
- Click the **Custom** button.
- Locate the **Element Size Parameters** section. Select the **Minimum element size** check box.
- In the associated text field, type 0.011.
- Click **Build All**.

#### **STUDY 1**

*Step 1: Stationary*

- **1** In the **Model Builder** window, under **Study 1** click **Step 1: Stationary**.
- **2** In the **Settings** window for **Stationary**, click to expand the **Study Extensions** section.
- **3** Select the **Auxiliary sweep** check box.
- **4** Click  $+$  **Add**.
- **5** In the table, enter the following settings:

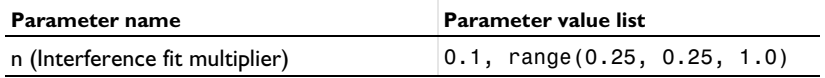

*Solution 1 (sol1)*

**1** In the **Study** toolbar, click **Fig.** Show Default Solver.

Since the contact surface is assumed to be established, you can use less conservative solver settings to speed up the computations.

- **2** In the **Model Builder** window, expand the **Solution 1 (sol1)** node.
- **3** In the **Model Builder** window, expand the **Study 1>Solver Configurations> Solution 1 (sol1)>Stationary Solver 1** node, then click **Fully Coupled 1**.
- **4** In the **Settings** window for **Fully Coupled**, click to expand the **Method and Termination** section.
- **5** From the **Nonlinear method** list, choose **Automatic (Newton)**.
- **6** In the **Study** toolbar, click **Compute**.

# **RESULTS**

*Mirror 3D 1*

- **1** In the **Model Builder** window, expand the **Results>Datasets** node.
- **2** Right-click **Datasets** and choose **More 3D Datasets>Mirror 3D**.

#### *Stress (solid)*

- **1** In the **Settings** window for **3D Plot Group**, locate the **Data** section.
- **2** From the **Dataset** list, choose **Mirror 3D 1**.

#### *Surface 1*

- **1** In the **Model Builder** window, expand the **Stress (solid)** node, then click **Surface 1**.
- **2** In the **Settings** window for **Surface**, locate the **Expression** section.
- From the **Unit** list, choose **MPa**.
- In the **Stress (solid)** toolbar, click **Plot**.

# *View 3D 2*

- In the **Model Builder** window, click **View 3D 2**.
- In the **Settings** window for **View 3D**, locate the **View** section.
- Select the **Lock camera** check box.

#### *Stress (solid)*

Click the **Go to View 3D 2** button in the **Graphics** toolbar.

# *Equivalent stress - isosurface*

- In the **Home** toolbar, click **Add Plot Group** and choose **3D Plot Group**.
- In the **Settings** window for **3D Plot Group**, type Equivalent stress isosurface in the **Label** text field.
- Locate the **Data** section. From the **Dataset** list, choose **Mirror 3D 1**.

# *Isosurface 1*

- Right-click **Equivalent stress isosurface** and choose **Isosurface**.
- In the **Settings** window for **Isosurface**, click **Replace Expression** in the upper-right corner of the **Expression** section. From the menu, choose **Component 1 (comp1)> Solid Mechanics>Stress>solid.mises - von Mises stress - N/m²**.
- Locate the **Expression** section. From the **Unit** list, choose **MPa**.
- Locate the **Levels** section. From the **Entry method** list, choose **Levels**.
- In the **Levels** text field, type range(100,50,400).

# *First principal stress (yz-plane)*

- In the **Home** toolbar, click **Add Plot Group** and choose **3D Plot Group**.
- In the **Settings** window for **3D Plot Group**, type First principal stress (yz-plane) in the **Label** text field.
- Locate the **Data** section. From the **Dataset** list, choose **Mirror 3D 1**.

#### *Slice 1*

- Right-click **First principal stress (yz-plane)** and choose **Slice**.
- In the **Settings** window for **Slice**, click **Replace Expression** in the upper-right corner of the **Expression** section. From the menu, choose **Component 1 (comp1)>Solid Mechanics> Stress>Principal stresses>solid.sp1 - First principal stress - N/m²**.
- Locate the **Expression** section. From the **Unit** list, choose **MPa**.
- **4** Locate the **Plane Data** section. From the **Entry method** list, choose **Coordinates**.
- **5** In the **x-coordinates** text field, type range(-0.03,0.01,0.03).
- **6** In the **First principal stress (yz-plane)** toolbar, click **Plot**.

#### *First principal stress (zx-plane)*

- **1** In the **Model Builder** window, right-click **First principal stress (yz-plane)** and choose **Duplicate**.
- **2** In the **Settings** window for **3D Plot Group**, type First principal stress (zx-plane) in the **Label** text field.

*Slice 1*

- **1** In the **Model Builder** window, expand the **First principal stress (zx-plane)** node, then click **Slice 1**.
- **2** In the **Settings** window for **Slice**, locate the **Plane Data** section.
- **3** In the **x-coordinates** text field, type range(-0.0215,0.01,0.0385).
- **4** From the **Plane** list, choose **zx-planes**.
- **5** In the **First principal stress (zx-plane)** toolbar, click **O** Plot.
- **6** From the **Entry method** list, choose **Coordinates**.
- **7** In the **y-coordinates** text field, type range(-0.0215,0.01,0.0385).

*Third principal stress (yz-plane)*

- **1** In the **Model Builder** window, right-click **First principal stress (yz-plane)** and choose **Duplicate**.
- **2** In the **Settings** window for **3D Plot Group**, type Third principal stress (yz-plane) in the **Label** text field.

*Slice 1*

- **1** In the **Model Builder** window, expand the **Third principal stress (yz-plane)** node, then click **Slice 1**.
- **2** In the **Settings** window for **Slice**, click **Replace Expression** in the upper-right corner of the **Expression** section. From the menu, choose **Component 1 (comp1)>Solid Mechanics> Stress>Principal stresses>solid.sp3 - Third principal stress - N/m²**.

*Third principal stress (zx-plane)*

- **1** In the **Model Builder** window, right-click **First principal stress (zx-plane)** and choose **Duplicate**.
- **2** In the **Settings** window for **3D Plot Group**, type Third principal stress (zx-plane) in the **Label** text field.

#### *Slice 1*

- **1** In the **Model Builder** window, expand the **Third principal stress (zx-plane)** node, then click **Slice 1**.
- **2** In the **Settings** window for **Slice**, click **Replace Expression** in the upper-right corner of the **Expression** section. From the menu, choose **solid.sp3 - Third principal stress - N/m²**.

#### *Contact pressure*

- **1** In the **Home** toolbar, click **Add Plot Group** and choose **3D Plot Group**.
- **2** In the **Settings** window for **3D Plot Group**, type Contact pressure in the **Label** text field.
- **3** Locate the **Data** section. From the **Dataset** list, choose **Mirror 3D 1**.

#### *Surface 1*

- **1** Right-click **Contact pressure** and choose **Surface**.
- **2** In the **Settings** window for **Surface**, click **Replace Expression** in the upper-right corner of the **Expression** section. From the menu, choose **Component 1 (comp1)>Solid Mechanics> Contact>solid.Tn - Contact pressure - N/m²**.
- **3** Locate the **Expression** section. From the **Unit** list, choose **MPa**.

Unlock the camera view.

#### *View 3D 2*

- **1** In the **Model Builder** window, click **View 3D 2**.
- **2** In the **Settings** window for **View 3D**, locate the **View** section.
- **3** Clear the **Lock camera** check box.

*Transferable loads*

- **1** In the Results toolbar, click  $\frac{8.85}{e-12}$  More Derived Values and choose Integration> **Surface Integration**.
- **2** In the **Settings** window for **Surface Integration**, type Transferable loads in the **Label** text field.
- **3** Select Boundaries 172 and 178 only.
- **4** Locate the **Data** section. From the **Parameter selection (n)** list, choose **Last**.
- **5** Locate the **Expressions** section. In the table, enter the following settings:

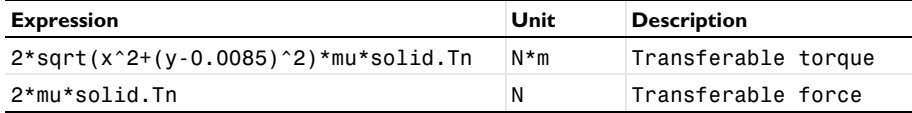

Click **Evaluate**.